## Quick Start Guide Black Berry Workspaces

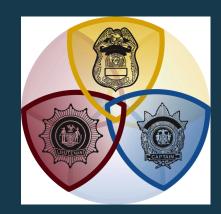

## Open

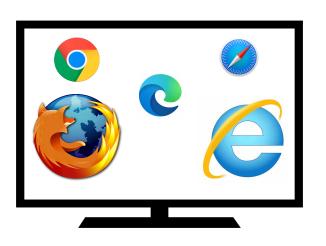

|       | G                    | 000 |              |   |
|-------|----------------------|-----|--------------|---|
|       |                      | ουί | jie          |   |
| Q Sea | rch Google or type a | URL |              | Ŷ |
|       | m                    |     | +            |   |
|       |                      |     | Add shortcut |   |

| Log | 11 | 1            |  |
|-----|----|--------------|--|
|     |    | English (US) |  |

Fmail

Stay signed in. This is a private compute

Open a new tab using any web browser.

Click on this LINK or copy and paste this address into your browser's search bar: https://elitestrategictraining.watchdox.com Enter the email address that you used to request access with.

If you have any questions or need assistance, please email Mike@EliteStrategicTraining.com

**PC/Mac Installation** 

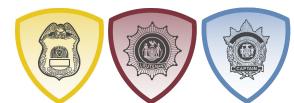

## Elite Strategic Training

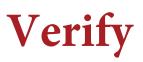

|                                                                   | English (US)                     | Ŧ  |
|-------------------------------------------------------------------|----------------------------------|----|
| Verification code required<br>An email with a verification code v | vas sent to:                     |    |
| connoryano@gmail.com<br>Enter the verification code. The c        | ode will be valid for 60 minutes | 5. |
|                                                                   |                                  |    |
|                                                                   |                                  |    |

BlackBerry will then ask you for a Verification Code.

## Blackberry emailed a Verification Code to the email address that you provided.

Log on to your email account and obtain the code.

Enter the code into the Blackberry Workspaces Application and click "Sign In"